## **Geog 413 (Advanced GIS) Term Project** Application of PostGIS database management on spatial data and enabling them in Mapserver environment By: Arash G.Mojaveri 230029192 GEOG 413- Advanced GIS Instructors: Dr. Roger Wheate – Scott Emmons –Ping Bai December, 2004 PestGIS draphic Objects for PostereSQL Į **MAPSERVER** Abstracts Introduction / background Data Source Data Manipulation Spatial analysis method/process

**UNBC GIS LA** 

- $a$ lysis Re **Conclusions**
- are developments / works References

### **Abstracts**

The following report is the first part of a joint project course of GEOG413 (advanced GIS). The first step is to enable spatial data in order to be presented with in Mapserver. (http://mapserver.gis.umn.edu/). To do so, we

#### **Introduction**

In order to enable spatial data queries with in Mapserver (online access to maps and its attributes and capability of asking questions as well as manipulating them) without using GIS application such as ArcInfo. Postgres i functionality from PostGIS and finally show the spatial queries on the database and show them by Mapserver.

#### **Data Source**

The data were provided by Dave Lemon. He is an independent researcher working with other people from Tanzania trying to monitor the birds life over there. A pdf file containing the related information was given to us by hi

#### **Data Manipulation**

PostGIS by Fedractions Research Inc (Victoria, BC, Canada –a data integration and custom software development) is an extension of the PostgreSOL objects the spatial indexes, it includes support<br>B-tree index only handles ra

The package needs the followings in order to transfer GIS files into a database.<br>a) A complete configured and built PostgreSQL multi-version concurrency control source code tree.<br>b) A "C" compiler ("gcc" GNU has a better p

 $\frac{1}{2}$  reprojection libraries might be needed as well to convert different projections to what we need.

In order to compile PostGIS (as an extersion to PostgreSQL), we need to have a full copy of the PostgreSQL. So we need to compile and install both PostgreSQL first and PostGIS next. PostGIS requires the PL/pgSQL procedural

PL/pgSQL needs to be enabled: # createlang plpgsql dat

Then we load the PostGIS object and function definitions into the database by loading the postgis.sql definitions file.

# psq1 -d [databasename] -f postgis.sql<br>In order to have a set of coordinate system definition identifiers, we also load the "spatial\_ref\_sys.sql" definitions file and populate the SPATIAL\_REF\_SYS table (this will be taken

At this point PostGIS server extension is ready. PostGIS object could be of any type of point, line, polygon, multipoint, multiline, multipolygon, and geometry collections.<br>PostGIS uses Simple Features Specification (SFS) an integer number which refers to the coordinate system used for that specific geometry. The GEOMETRY\_COLUMNS table is a meta-data table meaning that it is a table which holds the information regarding other tables. Here w see some of the ta

#### **ghasemza@ninkasi:~> psql -d ghasemza**

**Password: Welcome to psql 7.4.2, the PostgreSQL interactive terminal.**

**Type: \copyright for distribution terms<br>
\? for help with SQL commands<br>
\? for help on internal slash commands<br>
\g or terminate with semicolon to execute query** 

- 
- **\q to quit**

## **ghasemza=> \d** List of relations

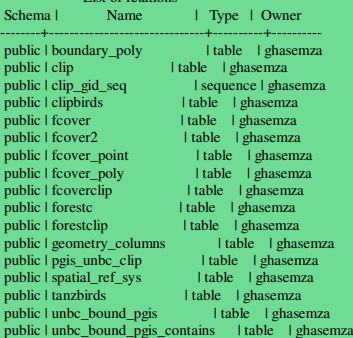

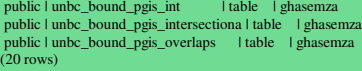

I tried to have them under my own Schema but for some reasons it was moved to public Schema (even though I have had the "create Schema" SQL query in "ghasemza" Schema) it was yet created under public Schema database. For a riptions of them please refer to manual under documents directory in http://postgis.refractions.net/docs

#### **ghasemza=> select \* from Geometry\_columns;**

f table catalog | f\_table\_schema | f\_table\_name | f\_geometry\_column | coord\_dimension | srid | type | attrelid | varattnum | stats | unbc\_bound\_pgis\_intersectiona

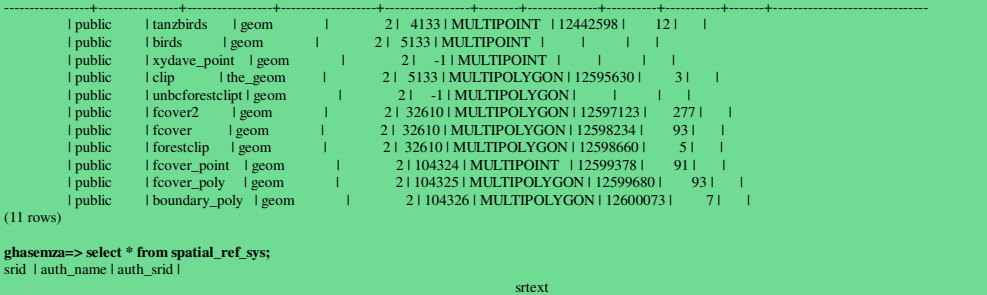

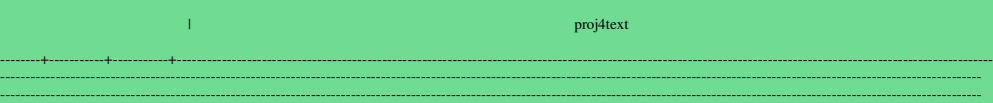

--------------------------------------------------+----------------------------------------------------------------------------------------------------

--------------------------------------------------------------------- 2000 | ESRI | 2000 | PROJCS["Anguilla\_1957\_British\_West\_Indies\_Grid",GEOGCS["GCS\_Anguilla\_1957",DATUM["D\_Anguilla\_1957",SPHEROID["Clarke\_1880\_RGS",6378249.145,293.465]],PRIMEM["Greenw ich",0],UNIT["Degree",0.017453292519943295]],PROJECTION["Transverse\_Mercator"],PARAMETER["False\_Easting",400000],PARAMETER["False\_Northing",0],PARAMETER["Central\_Meridian",-62],PARAMETER["Scale\_Fa ctor",0.9995000000000001],PARAMETER["Latitude\_Of\_Origin",0],UNIT["Meter",1]]

 $| +$ proj=tmerc +lat 0=0 +lon 0=-62 +k=0.999500 +x\_0=400000 +y\_0=0 +ellps=clrk80 +units=m

One row of the table of "tanzbirds" is

……

#### **ghasemza=> select \* from tanzbirds;**

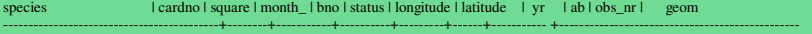

-------------------------------------------+--------+-----------+----------+---------+------+----------- +------------------------------------------------ Silvery-cheeked Hornbill | 71 | 3308D | 1 | 509 | P | 33.5625 | 3.4375 | 1985 | 0 | 4 | SRID=4133; MULTIPOINT(33.5625 3.4375)

And one row of the table of "fcover\_poly" which is the forest cover polygon of the UNBC area in Prince george before applying any PostGIS function on it to get the clipped area:<br>(this table is just for the testing purpose

## (this table is just for the testing purpose and has no information about my project) **ghasemza=> select \* from fcover\_poly;**

area | perimeter I frover\_id=corrected\_marstand | stand | fcode | Ifc\_ting | mapshert\_id=correct\_pollpolygin\_area\_non\_productive\_f lon\_productive\_cleas\_setategory\_cdless\_ver\_idstor<br>| exactategory\_cdless\_vuiding\_cdless\_cdli

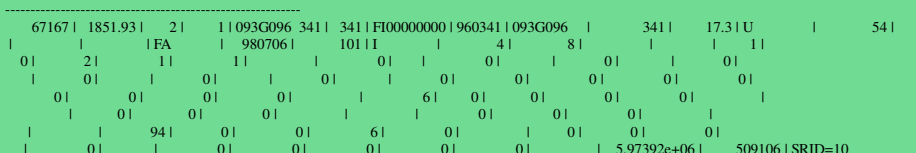

----------------------------------------------------------------------------------------------------------------------------------------------------------------------------------------------------

 | 0 | | 0 | 0 | 0 | 0 | 0 | | 5.97392e+06 | 509106 | SRID=10 4325;MULTIPOLYGON(((508852.387000004 5973938.39,508849.479000002 5973908.944,508851.589999995 5973869.992,508849.097999999 5973855.7,508851.166999997 5973839.743,508870.600000006 5973826.021,50889 4.843000003 5973827.341,508907.539000001 5973816.186,508916.783000004 5973782.224,508916.721000001 5973761.853,508929.252000002 5973746.767,508947.722000003 5973741.858,508975.025999996 5973746.89 8,508990.450999995 5973752.61,509007.275000001 5973769.44,509030.146999997 5973768.737,509059.639999999 5973762.311,509085.283000003 5973771.776,509102.111000001 5973789.381,509099.86200006 59738<br>07.555,509086.280000003 59 17,517,509205.786000005 5973920.834,509270.994000002 5973916.235,509304.049999999 573916.865,509330.334999997 5973912.527,509346.648000003 5973912.36499999.509369.240999997 5973915.969,509398.060<br>999995 5973924.768,509400. .815,508907.618000002 5973955.257,508893.913999999 5973954.129,508867.295999999 5973952.623,508852.387000004 5973938.39)))

In order to put GIS objects in to the database we need a table with column of type "geometry". After creating the table with the required names and types for each column (attributes), we need to bring the data into our dat suitable for loading in PostGIS/PostgreSQL.

# # shp2pgsql [shapefile] [table] [database] > \*.sql # psql -d [database] -f \*.sql # psql -d [database] -f spatial\_ref\_sys.sql

The function "AddGeometryColumn" needs to be invoked with the proper arguments: [AddGeometryColumn(<db\_name>, <table\_name>, <column\_name>,

<srid>, <type>, <dimension>)].

'srid" is the ID of the spatial reference system used for the coordinate geometry in this

#### table. It is a foreign key reference to the SPATIAL, REF, SYS.

At this point I had a problem to invoke that function. The function existed but was not able to be invoked. So I have tried another approach to transfer the GIS shape file information in to a database table as the base of Canadian software that is known to be powerful to transform different spatial formats is FME. http://www.safe.com/ Using FME workbench, I created a new workspace with the source format of ESRI shape

### file and destination format of PostGIS Database. In FME, PostGIS dataset is treated as

database containing a collection of relational tables and their corresponding geometries. "When reading from the PostGIS/PostgreSQL database, each table is considered a feature type in FME and each row of a table at least

The database hierarchy structure is as next page diagram. The main server is Ninkasi and PostgreSQL and PostGIS are the database servers under it. The name of the Schema that I was creating the Tanzania birds' database was "ghasemza" (my user name).

#### **Spatial Analysis Methods**

To avoid any incorrect result by applying irrelevant psql queries which might end up to wrong answers in mapserver ultimately, we decided to figure out which functions are equivalent to ESRI's functions such as clip, inter This process was done in two steps based on the nature of the two features in spatial data bases.

### Test on point features

Test on polygon features<br>For the point features, the result of a clip of "tanzbirds.shp" from ArcGIS was compared to a clip of the same data in tabular form from PostGIS. The original data for this file were gathered by a

### transferred to a shape file. The file

is information about different bird species existing in Tanzania, Africa.<br>In order to make a clip with ArcGIS, I used ArcMap. After creating an empty shape file with the type of polygon as my overlay layer (GEOG300-lab6),

ArcGIS. To make an empty polygon in PostGIS I was supposed to use the same shape file from ArcGIS and then using the following command transferring it to PostGIS: (should be in the same directory as the database)

ql –s 5133 –c birdsclippoly.shp public.clip > upload.sql "

#### $-s = SRID$ ;

-c= create a new table and upload the data into that table;

public= name of the schema in data base

But since the "loader" function was not working properly in the software, I used FME to change the clip from GIS shape file to PostGIS data file.<br>Then I used a function from PostGIS package called "within" which is one of

## "create table clipbirds(like tanzbirde)"; // this will make an exact copy of the table "tanzbirds" but empty

then we put the data of our clip in to the table:

into clipbirds(select \* from tanzbirds where within(tanzbirds.geom, clip.the\_geom) ;

#### and finally

"pgsq12shp -f newshapeBirds -p password ghasemza clipbirds"<br>// this will transfer the tabular form of the clip to a shape file. Once again the loader did not work properly, so I used FME to change the clipped in PostGIS to

Then I needed to do the same about the polygons.

The second test was on polygon features. I chose forest cover as my base layer and UNBC boundary as overlay. This needs to be compared with a shape file that will be transferred from a PostGIS database as a table. The way

"intersection", it returned empty files. So the first thing is to make sure all the data have the same projections.<br>So I repeated the clipping with new data sets in ArcMap. The base layer was "fcover" ArcInfo coverage file

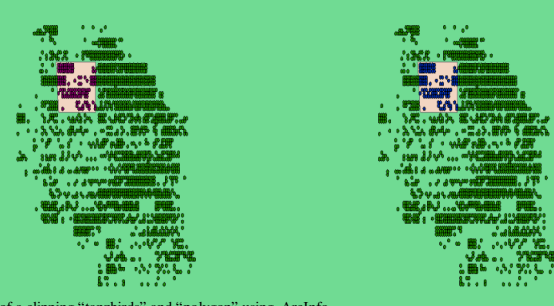

**a)** The result of a clipping "tanzbirds" and "polygon" using ArcInfo **b)** The result of a clipping "tanzbirds" and "polygon" using "within" function of PostGIS.

#### It shows that this is exact same as clipping in ArcMap.

a coverage layer. Then FME was applied to change the two to a PostGIS format. The source format is ESRI coverage for fcover and shape for UNBC boundary. We need to change the setting of the destination as follows: hostname

Then run the FME to return the translation. Repeat the process for both foover and boundary. The next step is to apply one of the functions in PostGIS to get a clip from these two tables. The function "within" was applied for point features.

# create table fcoverclip(like fcover\_poly); # insert into fcover (select \* from fcover\_poly where within (fcover\_poly.geom, boundary\_poly.geom));

Then I applied FME to translate the clipped polygon from PostGIS to shape file. Finally using the ArcMap showed that the two polygon shape files (original clip from ArcInfo and translated one from PostGIS) have same attrib

Now we can apply the data base toward the Mapserver and using the library functions of PostGIS write the queries on spatial data.

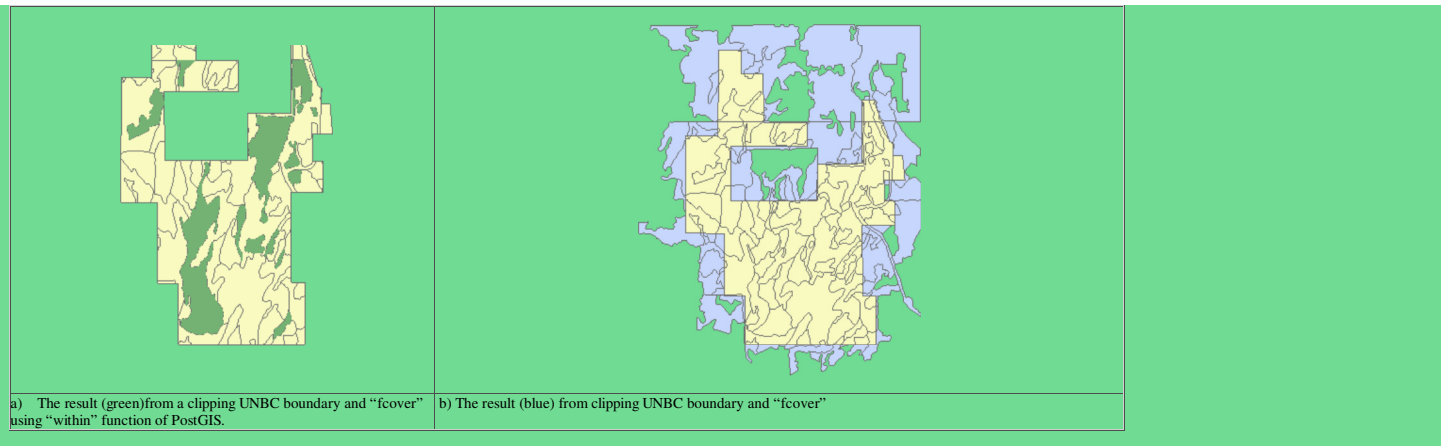

as I mentioned, it is not the right answer. using "intersects" function. The result was not cut from the edges.

### **Analysis Results, conclusions and future developments / works**

The comparisons between the point features from ArcInfo and PostGIS database shows that we can apply the functions (such as within) from Postgresql instead of using "clip" from ArcInfo while all the attributes and quantity

### **References**

The sources which had been used in this report: http://postgis.refractions.net/ http://www.postgresql.org/ http://www.safe.com/ http://datashare.gis.unbc.ca/wiki/doku.php?id=datashare:postgis

The whole project was under supervision of Scott Emmons, the GIS database manager and lab instructor. Thanks to him.

TOP